[http://gis.hennepin.opendata.arcgis.com](http://gis.hennepin.opendata.arcgis.com/)

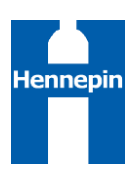

### Finding Data

There are various ways to find data using the Hennepin County GIS Open Data site:

 Type in a subject or keyword in the search bar at the top of the page and press the Enter key or click the search button. While you are typing, a list of possible matches will autofill in the dropdown.

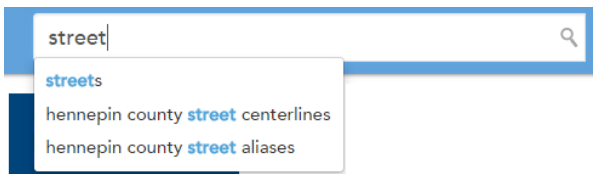

Click the View all datasets dropdown along the left side of the page and select a dataset.

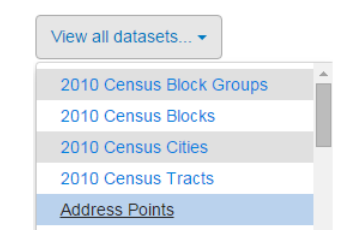

Click one of the category images on the main page to view the datasets in that category.

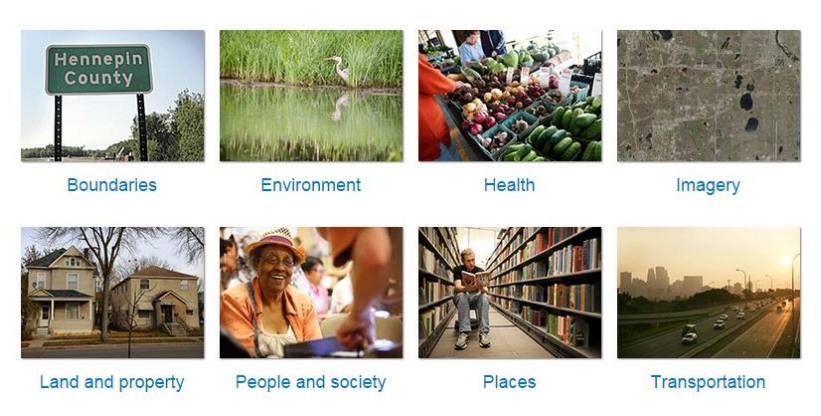

If you use the search bar or the categories to locate data, a results pages will be provided listing the datasets that match the search criteria or selected category. A brief description is provided for each dataset. To download a dataset or obtain additional information about it, click on the dataset in the results page.

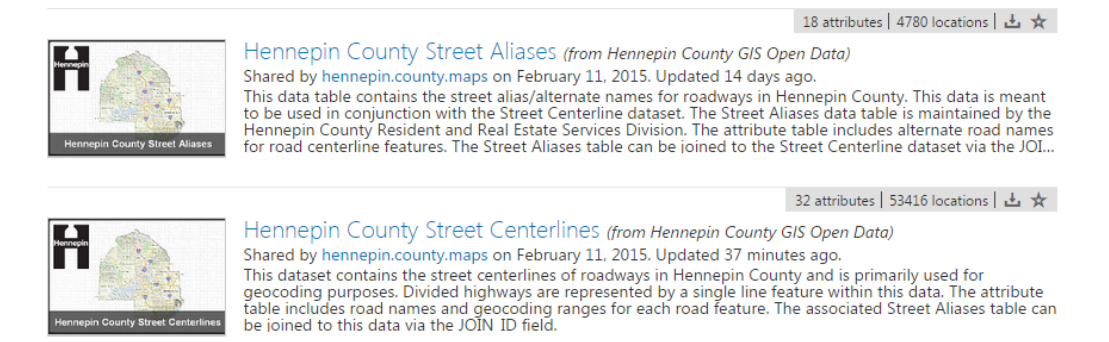

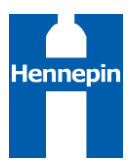

Once you have selected a single dataset, you will be taken to the download page. The download page contains metadata for the dataset and provides the ability to download the full dataset or a filtered subset of the data.

## Visualizing Data

The download page for each dataset contains a map at the top. Features from the selected dataset will be drawn on the map. For large datasets, not all features will be drawn until you zoom in to an appropriate extent. Several tools are provided to interact with data using the map interface. Note that these tools work best with smaller datasets or a large dataset that has been filtered down to a small subset.

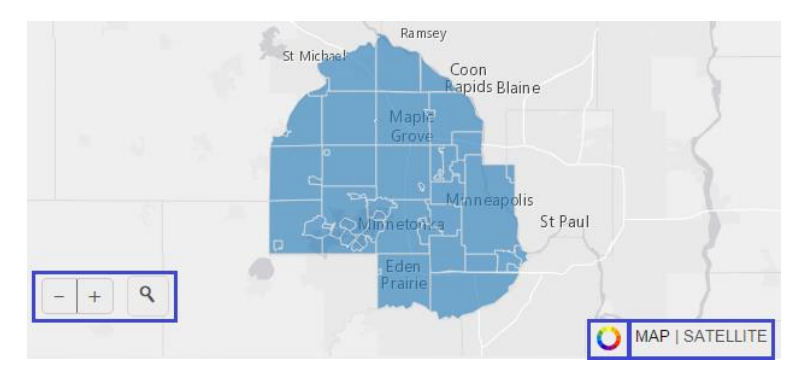

- To zoom in and out, use the navigation buttons in the lower left corner of the map. Click the minus button to zoom out or the plus button to zoom in.
- To search for features on the map, click the search button next to the navigation button, and type in an address. While you are typing, a list of possible matches will autofill in the dropdown.
- To toggle between the gray base map and an aerial imagery base map, click the MAP or SATELLITE buttons in the lower right corner of the map.
- To visualize the dataset, click the visualize button (multi-colored circle) next to the base map buttons in the lower right corner of the map. This option allows you to symbolize the dataset using one of the attribute fields. When the visualization option is toggled on, a dropdown will appear in the upper right corner of the map where you can select an attribute field and color ramp to symbolize with. To remove the visualization settings from the map, click the visualize button again.

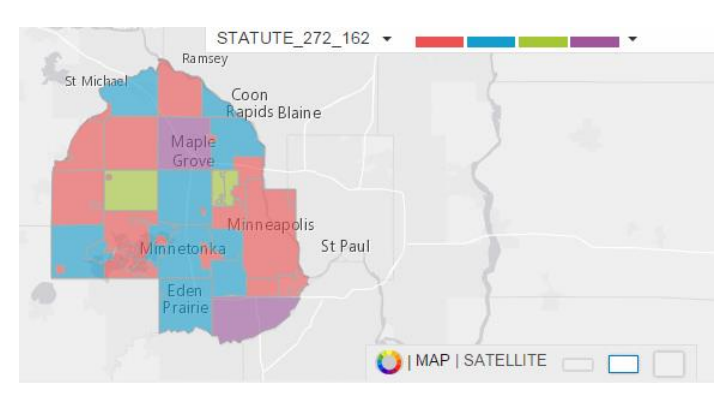

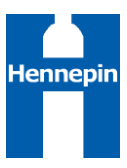

Additional information about the dataset is provided below the map. There are three tabs in the information section: Details, Table, and Charts.

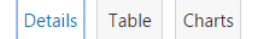

- The Details tab provides metadata for the dataset.
- The Table tab displays the attribute table for dataset. This can be used to filter the dataset.
- The Charts tab provides the ability to visualize the attribute data in a chart. Charting works best with smaller datasets or a large dataset that has been filtered down to a small subset. To create a chart, select an attribute field from the dropdown list and a chart style. After creating a chart, click the Embed Chart button under the chart to obtain HTML that you can use to embed the chart in your own page.
- < Minnesota Nursing Facilities

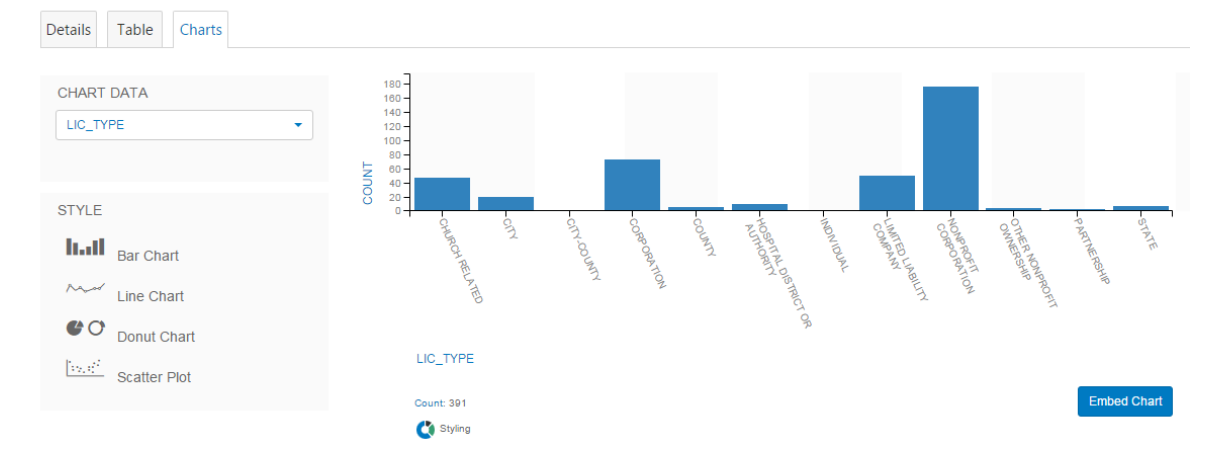

## Creating an ArcGIS Online Web Map

In addition to visualizing the data within the map interface provided on the download page, you can also open the data in an ArcGIS Online web map, which provides a full screen map interface and additional tools for working with the data. To open the selected dataset in a web map, click the Open in ArcGIS link below the map on the download page.

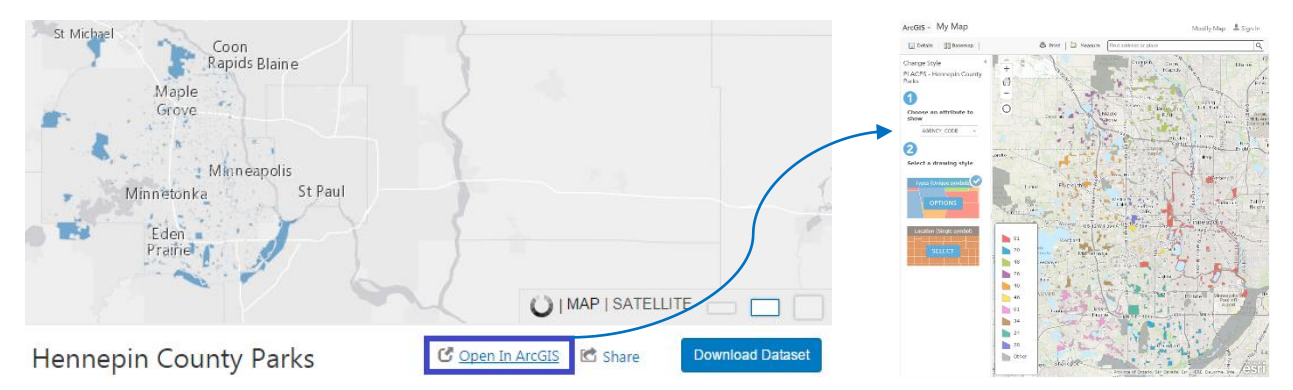

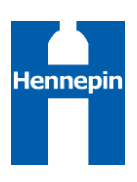

## Downloading Data

To download a dataset, click the blue Download Dataset button in the lower right just below the map. Data can be downloaded in a number of different formats:

- Spreadsheet: This option downloads the attribute data only (non-spatial, tabular data) in comma-separated value (CSV) format. A CSV file can be opened in a text editor or imported into a database or spreadsheet application, such as Microsoft Excel. (Instructions for importing a CSV file into Microsoft Excel are provided at the end of this document.)
- KML: This option downloads the spatial and attribute data in Keyhole Markup Language (KML) format. KML is an Open Geospatial Consortium (OGC) standard, XML focused format developed by Google. KML files can be used in Google Earth software, for example.
- Shapefile: This option downloads the spatial and attribute data in Esri's Shapefile format. Shapefiles can be used in ArcGIS software, for example.
- API: This option provides URLs to access the data in GeoJSON format or via direct REST call to the map service.

If a filter has been applied to the dataset, the Download Dataset button will provide access to download the entire dataset or the filtered dataset in each of the supported formats. If the dataset has not been filtered, only one set of format options will be provided, which will apply to the entire dataset.

After you have clicked on one of the format options under Download Dataset, the download progress will appear under the My Activity button above the map on the right side of the screen.

Sometimes data downloads are unavailable, particularly with larger datasets, such as parcels. If you are attempting to download a dataset that is currently unavailable, you will be provided an option to download the last available version of the selected dataset. To download this alternate dataset, click the blue box provided in the My Activity list.

# **Download Dataset**

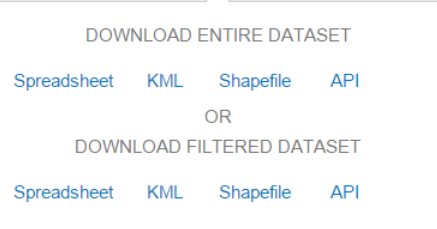

#### My Activity **Hazardous Waste Generators**  $20$ shapefile  $\bigcirc$ 90% - gathering the data

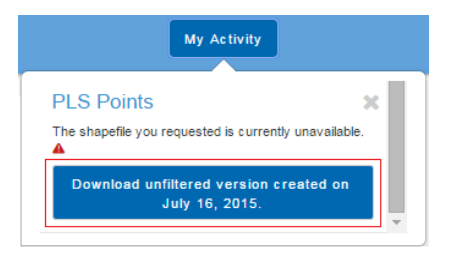

## Filtering Data

A dataset can be downloaded in full or filtered so that only a subset of the data is downloaded. Filtering can be done spatially using the map or by attribute using the Table tab on the data download page.

To apply a spatial filter to a dataset, simply zoom in to the area of interest. Then click the Download Dataset button below the map and select one of the formats under Download Filtered Dataset.

[http://gis.hennepin.opendata.arcgis.com](http://gis.hennepin.opendata.arcgis.com/)

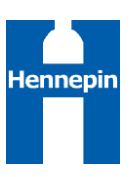

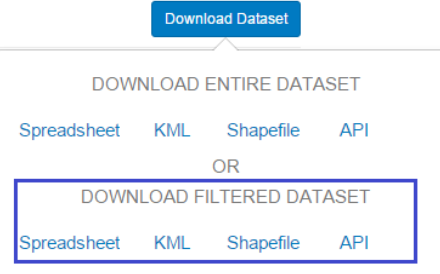

To apply a filter to the dataset based on an attribute query, click the Table tab below the map. Then click on the column in the attribute table that you wish to use as a filter. To the right of the table, set the filter options for the selected column. For a column with text values, select the values that you would like to retain in the dataset by checking the appropriate checkboxes. For a column with numeric values, enter the range of values that you would like to retain in the dataset. If you have previously zoomed the map into a specific area, use the Filter by Map View checkbox to include (or exclude) the spatial filter in addition to the attribute filter.

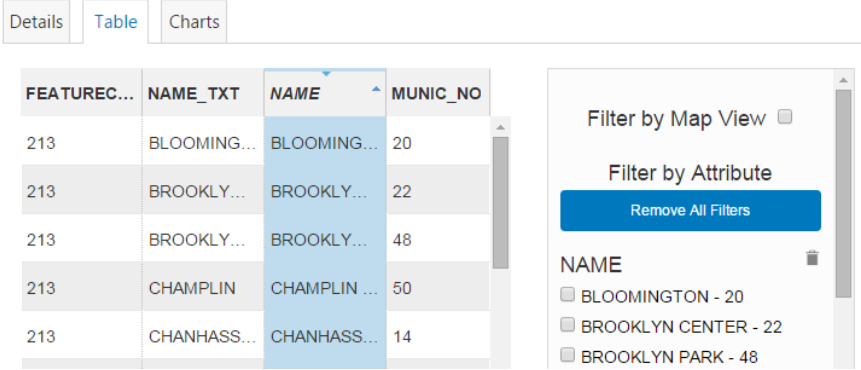

When the attribute filter is set as desired, click the Download Dataset button below the map and select one of the formats under Download Filtered Dataset.

Note that in order to download a filtered dataset, the filtered dataset must contain 10,000 items or less. If the filtered dataset contains more than 10,000 items, the filtered download will be disabled, and you will need to either download the entire dataset or apply additional filters to reduce the number of items in the filtered dataset.

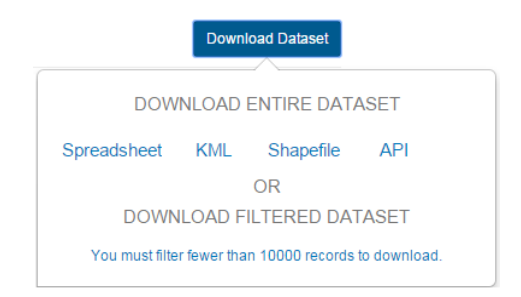

## Importing a CSV File (Spreadsheet Download) into Microsoft Excel

This spreadsheet download option downloads the attribute data only in comma-separated value (CSV) format. The CSV file can be imported into Microsoft Excel for use as a spreadsheet. While a CSV file can be opened in Excel, it is recommended that you use the text import function instead, as this ensures that the dataset is opened in Excel with the proper formatting. This is particularly important with parcel datasets, as PIDs and other attributes include leading zeros and special formatting that will not be preserved if the CSV is directly opened in Excel (instead of importing).

The following instructions apply to Microsoft Office 2013. Other versions of Excel will use a similar overall process, but tools and options may vary between software versions.

 Download tabular data from the Open Data site using the Spreadsheet link. This will provide a CSV file.

Original data type

Delimiters  $\Box$  Tab

Semicolon **V** Comma

**Space** 

remaining values to text.

Text Import Wizard - Step 2 of 3

Choose the file type that best describes your data:

<sup>1</sup> Delimited <sup>3</sup> - Characters such as commas or tabs separate each field. © Fixed width - Fields are aligned in columns with spaces between each field.

Treat consecutive delimiters as one

Text gualifier:

This screen lets you set the delimiters your data contains. You can see how your text is affected in the preview

∏च

 $7x$ 

- Use the Text Import Wizard to bring the downloaded CSV file into Microsoft Excel. To do this, open Excel, and click on the Data toolbar. In the Get External Data group, click the From Text button.
- In the Import Text File window, navigate to the CSV file, select it, and click Import.
- In the first step of the Text Import Wizard, select the Delimited radio button and click Next.
- In the second step of the Text Import Wizard, specify Comma as the delimiter (by checking the checkbox) and click Next.

Text Import Wizard - Step 3 of 3

O Do not import column (skip)

Column data format **General** 

Date: MDY

 $\odot$  Text

Data preview Text

This screen lets you select each column and set the Data Format

 $\overline{\phantom{a}}$ 

 $\n *Q*ther:$  In the third step of the Text Import Wizard, set the data format for each field to Text. (Setting all fields to Text will retain leading zeros and ensure that long numeric strings do not convert to scientific notation or strange dates, as tends to happen with the general formatting in Excel.) Then click Finish.

'General' converts numeric values to numbers, date values to dates, and all

Advanced...

FEATURECODE PID\_TEXT MP\_STATE\_CD MP\_T<br>502 M 1470 T 1470

 $\left| \cdot \right|$   $\left| \cdot \right|$ 

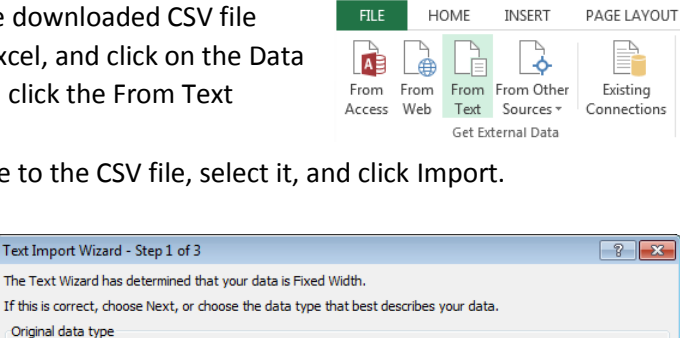

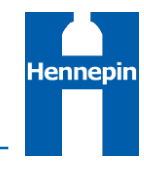